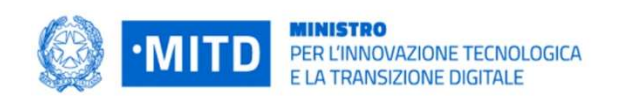

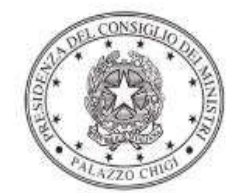

Dipartimento per la programmazione e il coordinamento della politica economica

# Istruzioni operative per la generazione del CUP tramite **Template**

PIANO NAZIONALE DI RIPRESA E RESILIENZA - MISSIONE 1 - COMPONENTE 1 – Investimento 1.4 "SERVIZI E CITTADINANZA DIGITALE"

Misura 1.4.3 – Adozione App IO

Altri Enti

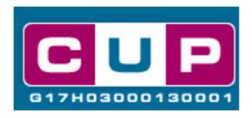

15/6/2022

A cura dell'ufficio V – monitoraggio degli investimenti pubblici - DiPE

#### Premessa

Il presente documento descrive la procedura di generazione dei CUP con riferimento ai contributi, erogati in favore delle Pubbliche Amministrazioni, per l'adozione dell'App IO.

L'iniziativa rientra nell'ambito della Missione 1 Componente 1 del PNRR, finanziato dall'Unione europea nel contesto dell'iniziativa Next Generation EU, Investimento 1.4 "servizi e cittadinanza digitale", Misura 1.4.3 "adozione App IO".

La Misura è collegata all'articolo 64-bis del CAD che prevede che le pubbliche amministrazioni e gli altri soggetti di cui all'art. 2, comma 2 del CAD, tramite il punto di accesso telematico attivato presso la Presidenza del Consiglio dei ministri, rendano fruibili digitalmente i propri servizi.

Inoltre, l'articolo 3-bis, comma 1, del CAD, ha introdotto il diritto di accedere ai servizi on-line della pubblica amministrazione "tramite la propria identità digitale e anche attraverso il punto di accesso telematico di cui all'articolo 64 bis".

L'App IO mette a disposizione di tutte le pubbliche amministrazioni e gli altri soggetti di cui all'art. 2 del CAD una piattaforma comune e semplice da usare, con la quale relazionarsi in modo personalizzato, rapido e sicuro, consentendo l'accesso ai servizi e alle comunicazioni delle amministrazioni direttamente dal proprio smartphone.

Allo scopo di agevolare le PA nella richiesta del CUP, si è resa disponibile una procedura guidata e semplificata attraverso la creazione di un template, ovvero uno specifico modello precompilato. La modalità di utilizzo del suddetto template all'interno del Sistema CUP è descritta di seguito nel dettaglio.

Quanto illustrato nel documento recepisce la soluzione condivisa tra i dipartimenti per la programmazione e coordinamento della politica economica (DiPE) e per la trasformazione digitale della Presidenza del Consiglio dei ministri.

# Il Template: principali caratteristiche

Accedendo allo specifico Template – predisposto per la natura progettuale Acquisto/realizzazione di servizi - ciascun beneficiario potrà generare un CUP riferito al progetto che dovrà realizzare, selezionando le informazioni tra le voci disponibili e le indicazioni puntali fornite

Codice Template: 2205009

### Nome Template: PNRR M1C1-1.4.3, MITD - Adozione APP IO – ALTRI ENTI

Descrizione Template: PCM - Dipartimento per la trasformazione digitale - PNRR M1C1 – Investimento 1.4 "Servizi e cittadinanza digitale" Sub-investimento 1.4.3 "Adozione APP IO" – ALTRI ENTI

A chi è rivolto: Regioni e le Province Autonome, Aziende sanitarie locali, Aziende ospedaliere pubbliche, Agenzie sanitarie regionali, Università e gli Istituti di Istruzione Universitaria pubblici, Enti e le Istituzioni di ricerca pubblici, gli Enti e Consorzi per il diritto allo studio, Consorzi interuniversitari di ricerca e le Istituzioni per l'Alta Formazione Artistica, Musicale e Coreutica – AFAM pubbliche.

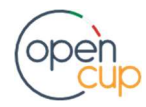

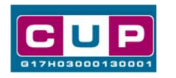

## La procedura guidata di generazione del CUP

- 1. Entrare nell'area riservata del Sistema CUP e cliccare sulla funzione "Richiesta CUP completo"
- 2. Inserire nell'apposito campo il codice relativo al template 2205009 e cliccare sul tasto "Vai al Template".

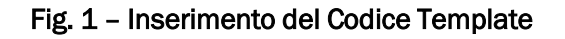

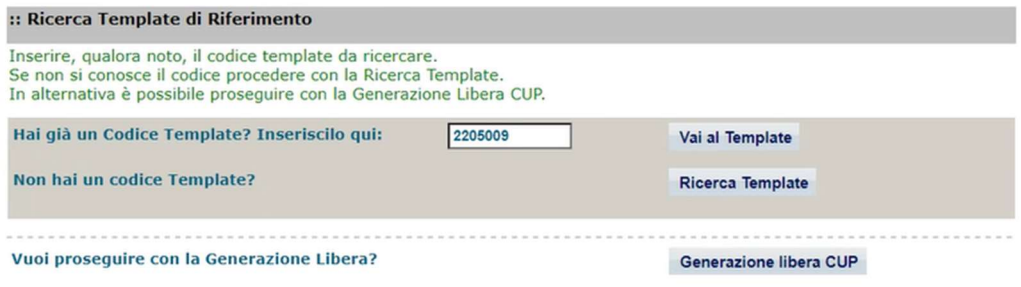

STEP 3. Seguire la procedura di generazione guidata compilando le schermate nell'ordine previsto.

Il simbolo **TA** contrassegna le parti preimpostate e non modificabili, oppure corredate da indicazioni utili da seguire nello specifico contesto. Tutti i campi contrassegnati con il simbolo \* (asterisco) sono obbligatori.

Di seguito è illustrato il dettaglio completo delle informazioni previste nel corredo informativo del CUP.

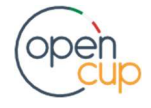

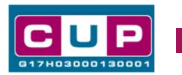

#### Prima schermata: classificazione e anno di decisione

Una volta selezionato il template apparirà la prima schermata con le informazioni relative alla classificazione del progetto.

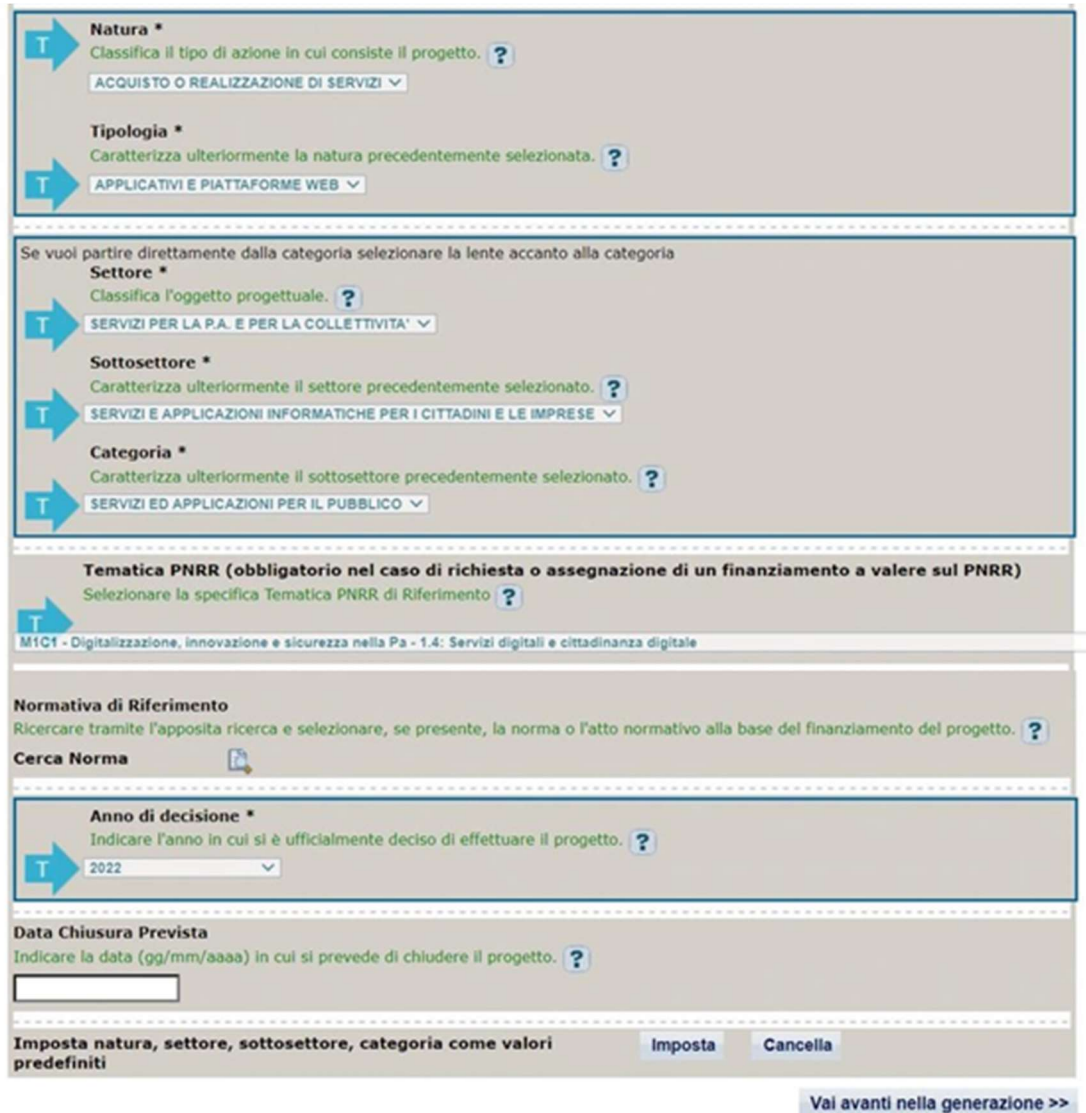

Natura, tipologia, Settore, Sottosettore e Categoria di intervento: valori preimpostata non modificabile.

Tematica PNRR: preimpostata non modificabile.

Normativa di riferimento: non valorizzare

Anno di decisione: selezioni consentite dal 2022 al 2025

Data chiusura prevista: indicare una data previsionale di completamento del progetto, comunque coerente con quanto previsto negli Avvisi di riferimento. Campo facoltativo.

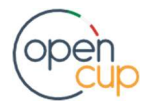

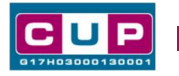

#### Seconda schermata: CUP Master

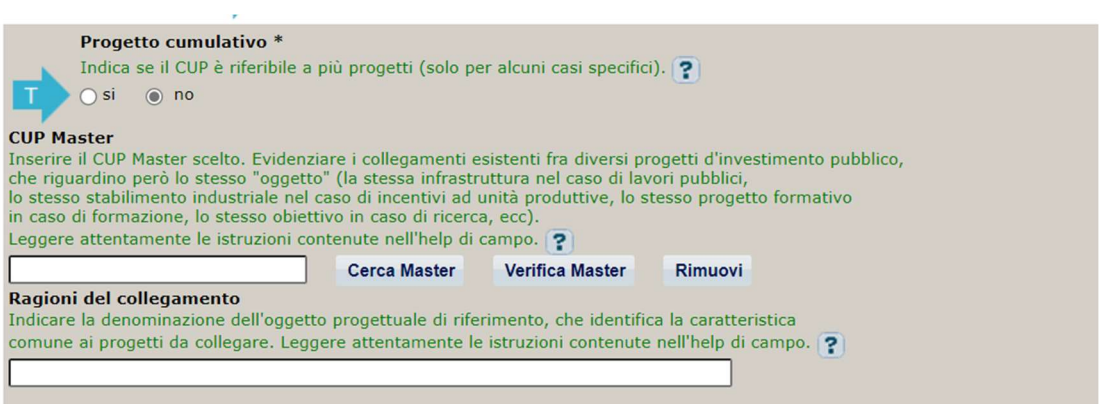

Il CUP Master è uno strumento da utilizzare per collegare altri progetti presenti nel Sistema (anche di natura diversa o registrati in tempi differenti) afferenti alla medesima infrastruttura (in questo caso stessa infrastruttura informatica o piattaforma digitale). Per attuare tale collegamento con il CUP che si sta generando, occorre inserire il CUP Master nell'apposito campo sopraindicato (se non già esistente, indicare il primo CUP generato in ordine cronologico per lo stesso oggetto progettuale: tale CUP automaticamente diventerà Master per i successivi collegamenti).

Nel campo "Ragioni del collegamento" riportare quindi la denominazione della struttura oggetto dell'intervento. La valorizzazione di tali campi, seppur consigliata, resta tuttavia facoltativa.

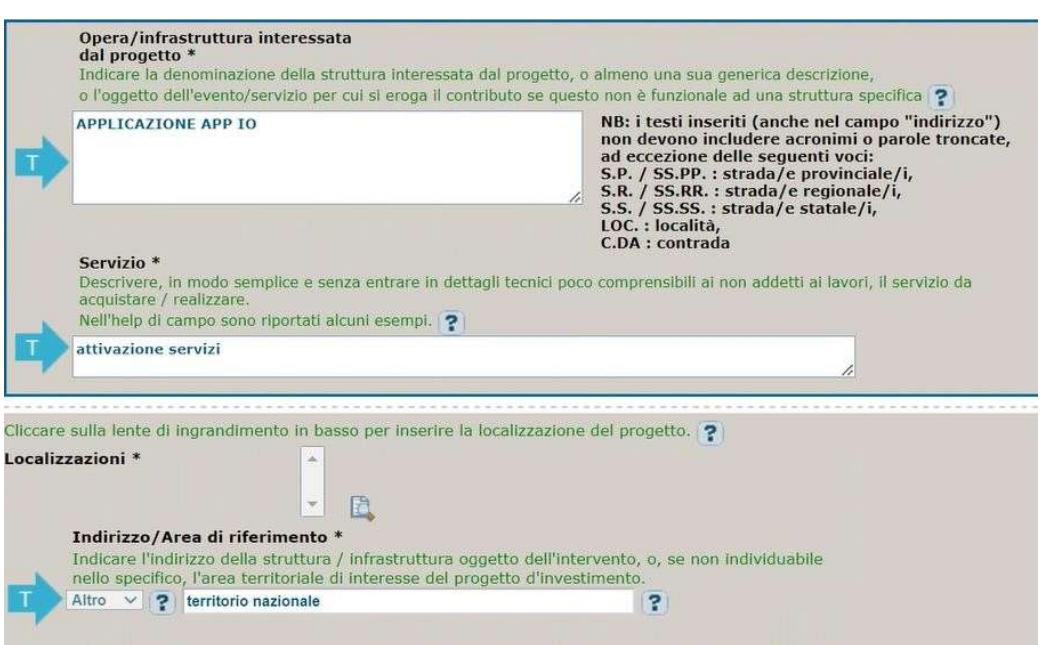

#### Terza schermata, parte 1: descrizione del progetto

Opera/infrastruttura interessata dal progetto: preimpostata non modificabile.

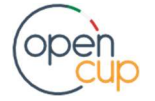

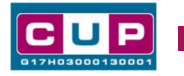

Servizio: campo preimpostato non modificabile.

Localizzazione: selezionare l'area o il territorio interessato dal progetto.

Indirizzo: valore preimpostato, non modificabile.

#### Terza schermata, II parte: strumento di programmazione e altre info

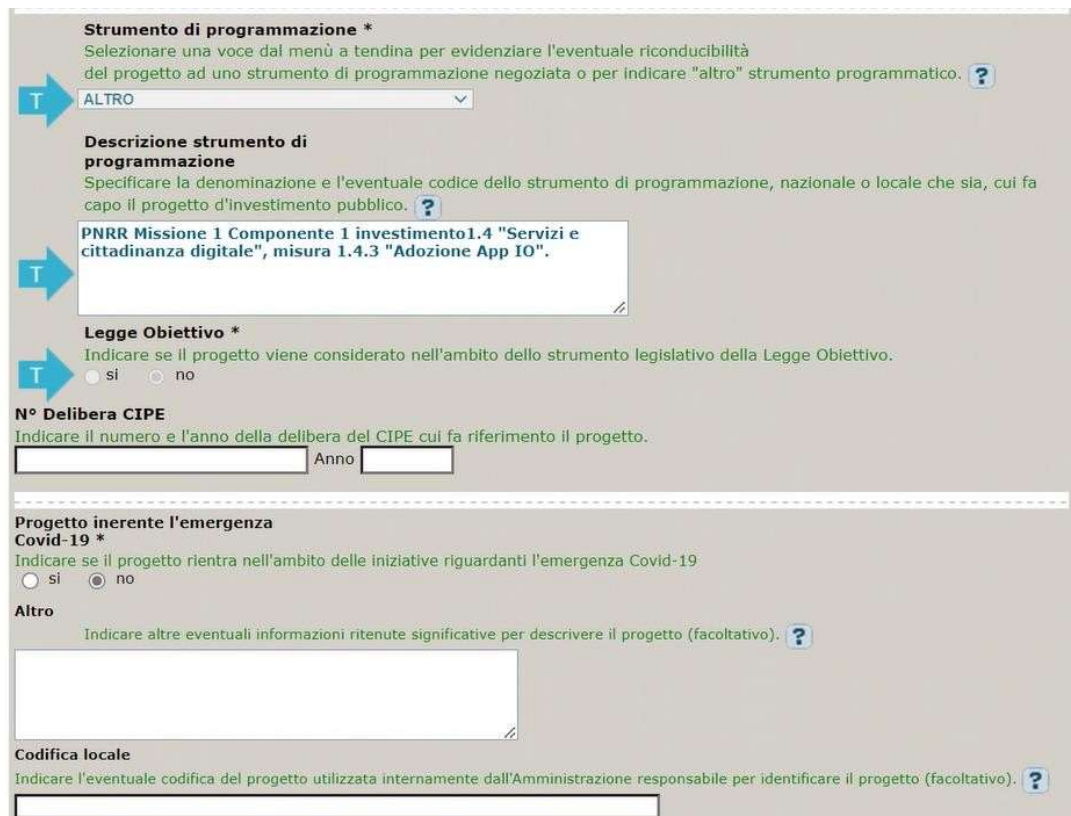

Strumento di programmazione: preimpostato, non modificabile.

Legge Obiettivo impostato su "NO", non modificabile.

N. Delibera CIPE: lasciare il campo vuoto.

Progetto inerente all'emergenza Covid-19: selezionare "NO".

Altro: campo facoltativo, da valorizzare con ulteriori informazioni utili.

Codifica locale: campo facoltativo, indicare, se prevista, una codifica utilizzata per individuare il progetto.

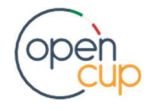

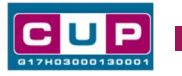

#### Quarta schermata: caratteristiche finanziarie del progetto

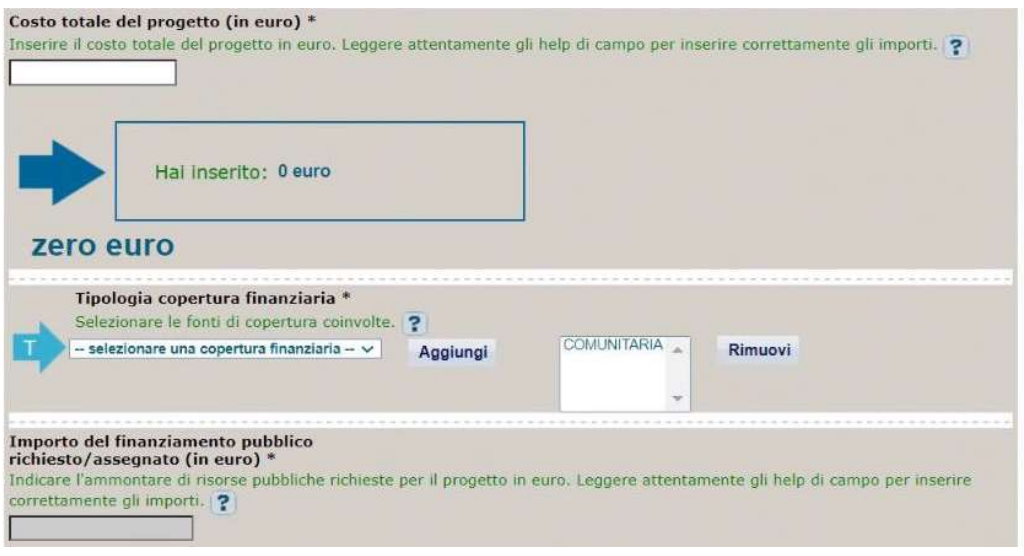

Costo totale del progetto: indicare l'importo complessivo associato al progetto

Tipologia copertura finanziaria: valorizzata la fonte comunitaria, aggiungere eventuali altri fonti pubbliche se presenti.

Importo del finanziamento pubblico: sarà riportato lo stesso valore dell'importo inserito nel costo se non prevista la concorrenza di risorse private.

STEP 4. Al termine della fase di compilazione delle schermate, proseguendo nella pagina successiva, sarà proposto un riepilogo di tutte le informazioni inserite, al fine di una verifica finale da parte dell'utente.

Se occorre modificare alcune informazioni, sarà necessario tornare indietro nella procedura di generazione utilizzando gli appositi bottoni in fondo alla pagina. Altrimenti, se le informazioni sono corrette, si può passare al punto successivo.

STEP 5. Cliccare sul tasto "Genera CUP" per terminare la procedura.

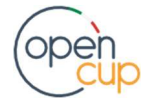